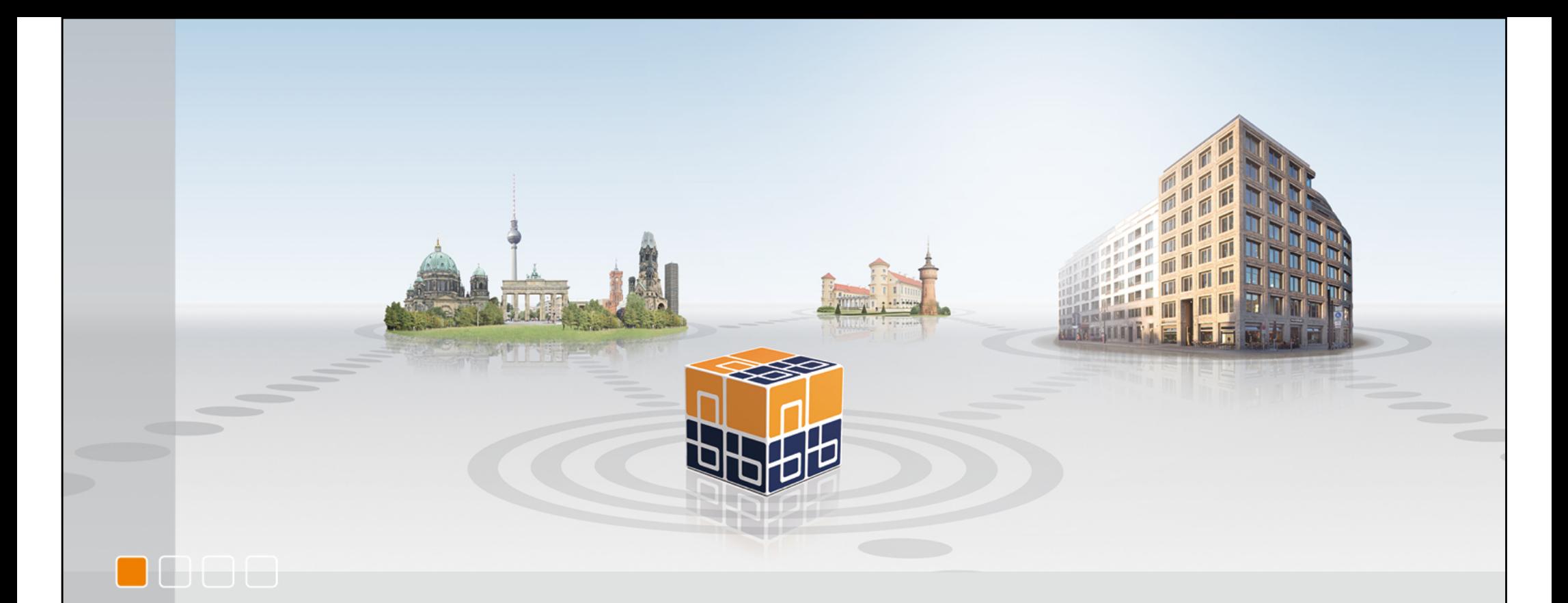

GAS Netzkarte im SIAS **Dokumentation** 

01.02.2012

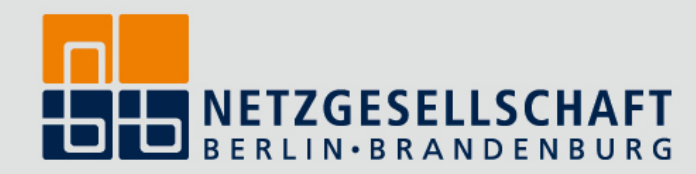

# SIAS Dokumentation

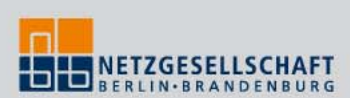

- **S** Smallworld
- **I** Internet

 $\Box \Box \Box \Box$ 

- **A** Application
- **S** Server

Der SIAS ist das Auskunftssystem der NBB.

# SIAS Dokumentation

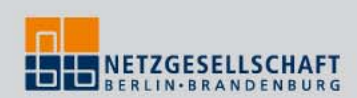

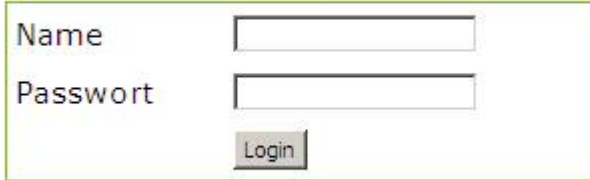

#### Anmeldung

 $\blacksquare$ 

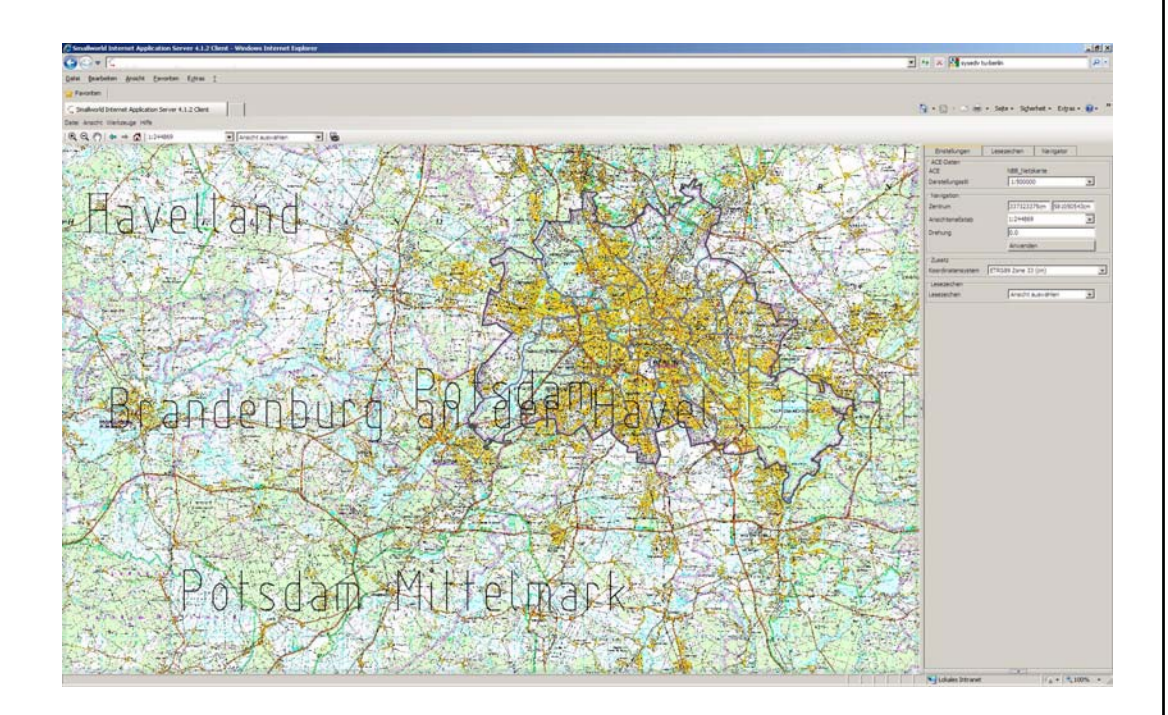

Startbildschirm des SIAS

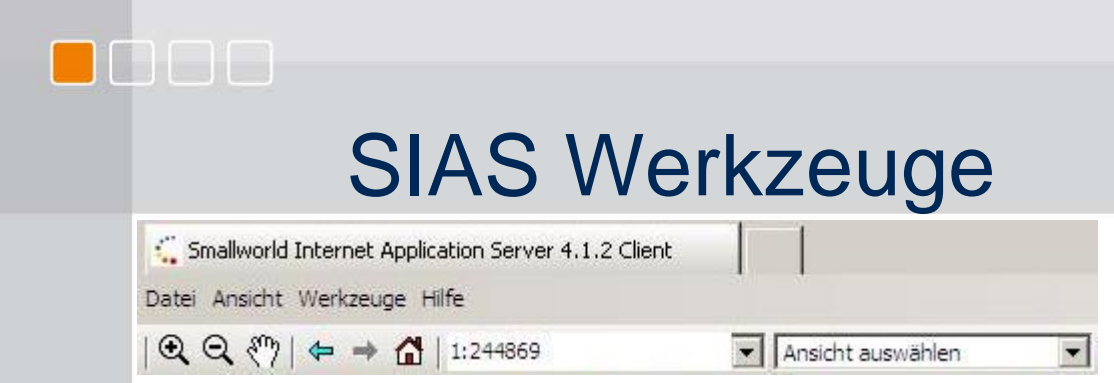

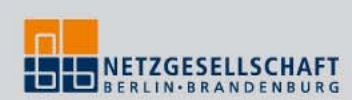

#### Zoomwerkzeuge

Durch Ziehen eines Rahmens kann der Bildausschnitt gezielt vergrößert oder verkleinert werden

- Werkzeug zum Verschieben der Ansicht  $\xi_{\rm b}$
- ← → △ Vorherige Ansichten (vor und zurück) und Home für die Startansicht

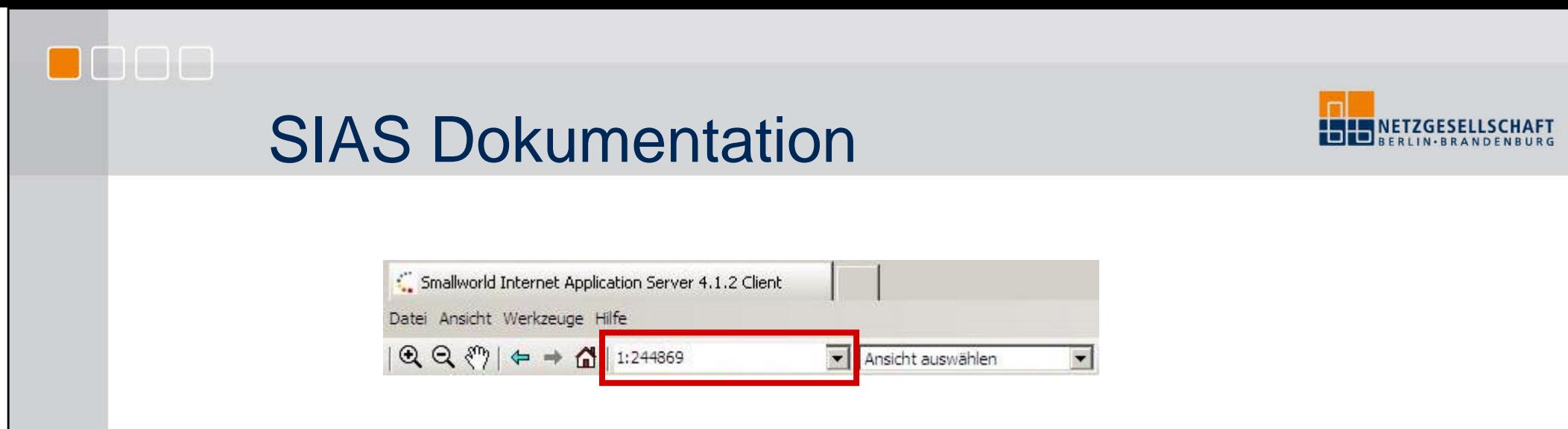

Der Ansichtsmaßstab kann aus vordefinierten Maßstäben gewählt oder manuell eingegeben werden.

# Lesezeichen

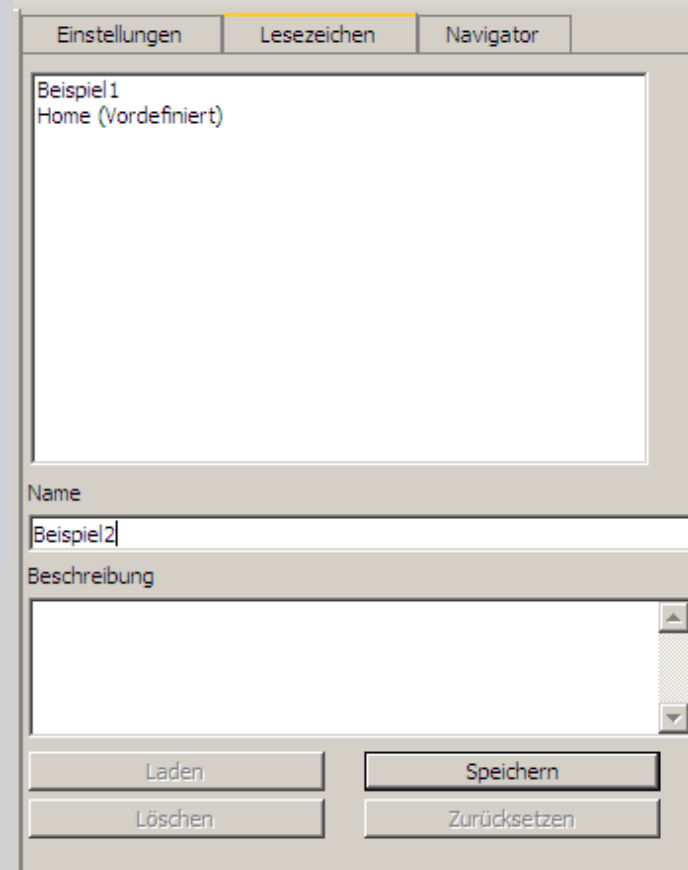

0000

Lesezeichen sind eine gute Möglichkeit, oft besuchte Gebiete, Orte oder Situationen, die man später schnell wiederfinden will, dauerhaft zu speichern.

Im Reiter "Lesezeichen" muss ein Name vergeben und auf "Speichern" geklickt werden.

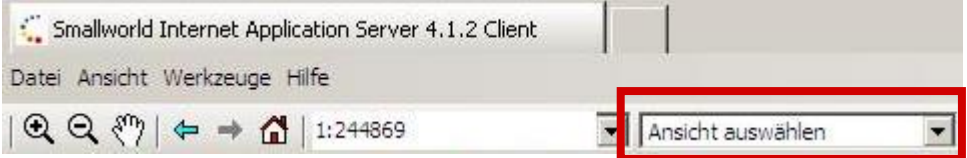

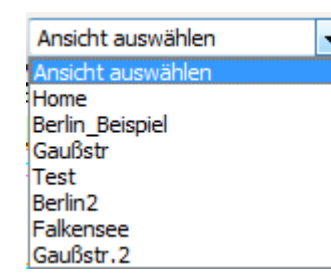

Abgespeicherte Lesezeichen können über "Ansicht auswählen" gewählt werden. Dadurch wird die hinterlegte Lokation im SIAS angezeigt.

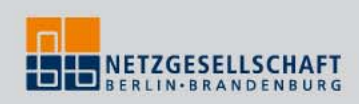

## **Navigator**

DIELEN

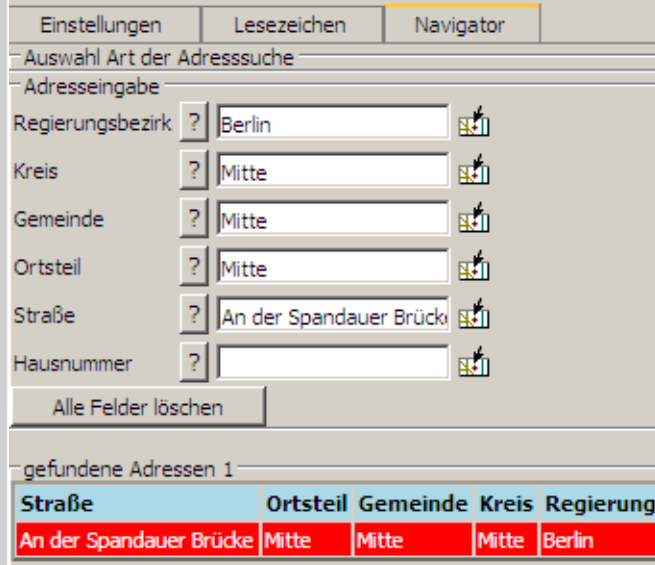

Mit dem Navigator können Adressen im SIAS gesucht werden.

Dazu gibt man Straße und (wenn bekannt) Hausnummer ein. Nach der Eingabe der Straße klicken Sie links vom Eingabefeld auf das Fragezeichen und erhalten eine Treffermenge, die dem Suchausdruck entspricht. Die restlichen Felder füllen sich nach Doppelklick auf die Adresse/Straße in der Trefferliste (siehe "gefundene Adressen") automatisch. Je genauer die Eingabe (zum Beispiel "An der Spandauer Brücke" und bei Hausnummer "10") desto eindeutiger wird das Ergebnis sein.

Wenn die Adresse korrekt ausgewählt wurde, kann über das Symbol rechts vom Feld zur ausgewählten Adresse gesprungen werden.

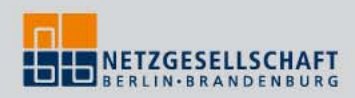

### Einstellungen

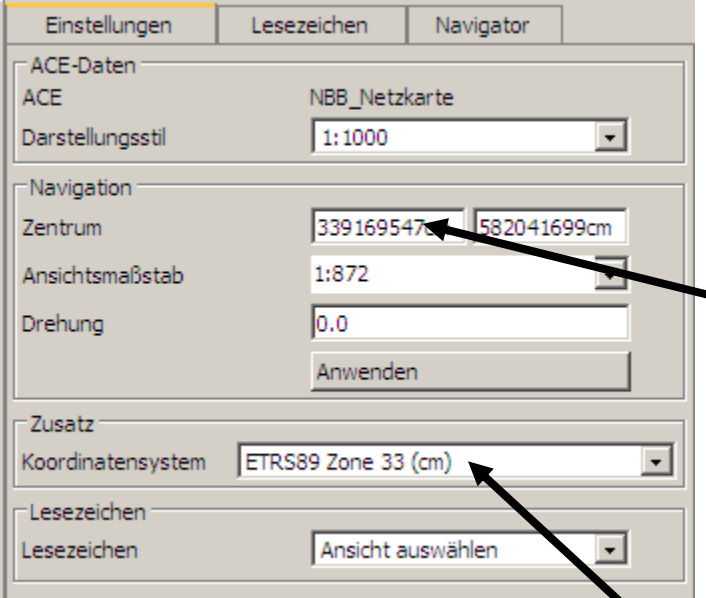

DI BIBIE

Die meisten Felder aus dem Reiter "Einstellungen" kommen dort zusätzlich noch einmal vor, wie z.B. die Lesezeichen oder der Darstellungsstil.

Hilfreich können die "Zentrum"-Felder sein. Dort steht die ETRS89-Koordinate zu einer Adresse. Diese kann kopiert und weitergegeben. Sollten Sie die ETRS89-Koordinate einer Adresse genau kennen, können Sie sie hier eingeben. So kann punktgenau zu einer bestimmten Stelle gesprungen werden.

Weiterhin kann das Koordinatensystem umgestellt werden. Dies hat Einfluss auf die "Zentrum"-Koordinate. So können anstelle von ETRS- beispielsweise Soldner-Koordinaten eingegeben werden. Das vorgegebene Koordinatensystem ist ETRS89 Zone 33 (cm).

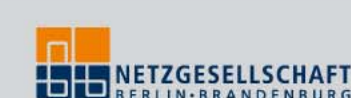

### **Straßenliste**

<u>othe is</u>

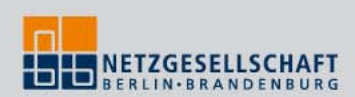

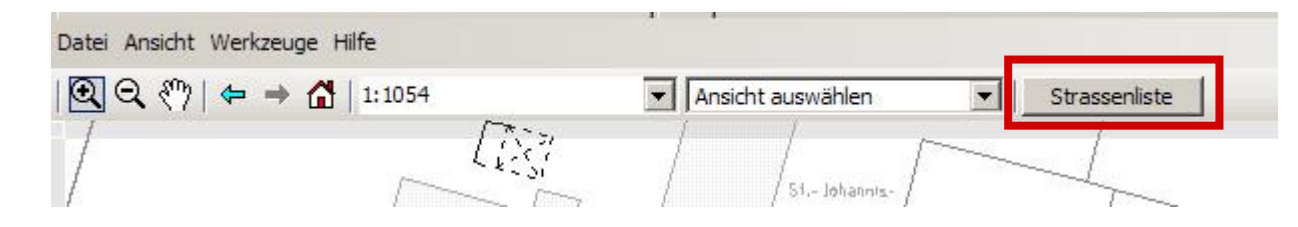

Über den Button "Strassenliste" in der Werkzeugleiste ist der Zugriff auf die aktuelle Straßenliste möglich.

Es wird ein separates Fenster, in dem die dahinterlioegende PDF-Datei angezeigt wird. Das grafische Fenster bleibt erhalten, so dass parallel im SIAS gearbeitet werden kann.

Ein PDF-Viewer wird zur Anzeige der Strassenliste vorausgesetzt.

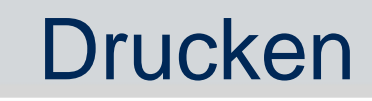

 $\Box$ lee

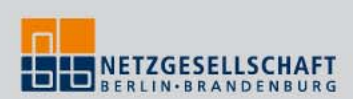

Es wird kein maßstäbliches Drucken unterstützt.

Es stehen die Standard-Druckfunktionen des Internet Explorers und von Windows zur Verfügung.

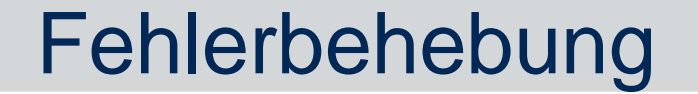

DIGIEIE

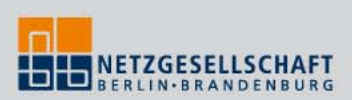

Sollten Fehler oder extrem lange Ladezeiten (mehr als eine Minute) auftreten, sollten Sie die Anwendung neu laden.

Dazu drücken Sie die F5-Taste auf Ihrer Tastatur, bei der nur die Oberfläche neu geladen wird. Der aktuelle Bildausschnitt bleibt erhalten und wird nach dem Neuladen wieder korrekt angezeigt. Die Anmeldung bleibt erhalten.

Sollte obenstehendes den Fehler nicht beheben, raten wir dazu, den Internet Explorer zu schließen und neu aufzurufen. Er wird so komplett neu gestartet. Nach dem Neustart ist eine Neuanmeldung erforderlich und der Startbildschirm wird angezeigt.